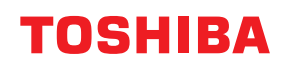

#### **MULTIFUNCTIONAL DIGITAL COLOR SYSTEMS / MULTIFUNCTIONAL DIGITAL SYSTEMS**

# **Using Mopria®**

**2** STUDIO2020AC/2520AC/2021AC/2521AC **E** STUDIO2525AC/3025AC/3525AC/4525AC/5525AC/6525AC **@STUDIO2528A/3028A/3528A/4528A/5528A/6528A P-STUDIO6526AC/6527AC/7527AC E** STUDIO6529A/7529A/9029A

<sup>© 2021 - 2023</sup> Toshiba Tec Corporation All rights reserved Under the copyright laws, this manual cannot be reproduced in any form without prior written permission of Toshiba Tec Corporation.

#### <span id="page-2-0"></span>**0.Preface**

Thank you for purchasing our product. This guide describes instructions on how to print with the Mopria Print Service function and how to scan with the Mopria Scan function. Read this manual before using the functions.

#### <span id="page-2-1"></span>**How to read this manual**

#### **Symbols in this manual**

In this manual, some important items are described with the symbols shown below. Be sure to read these items before using this equipment.

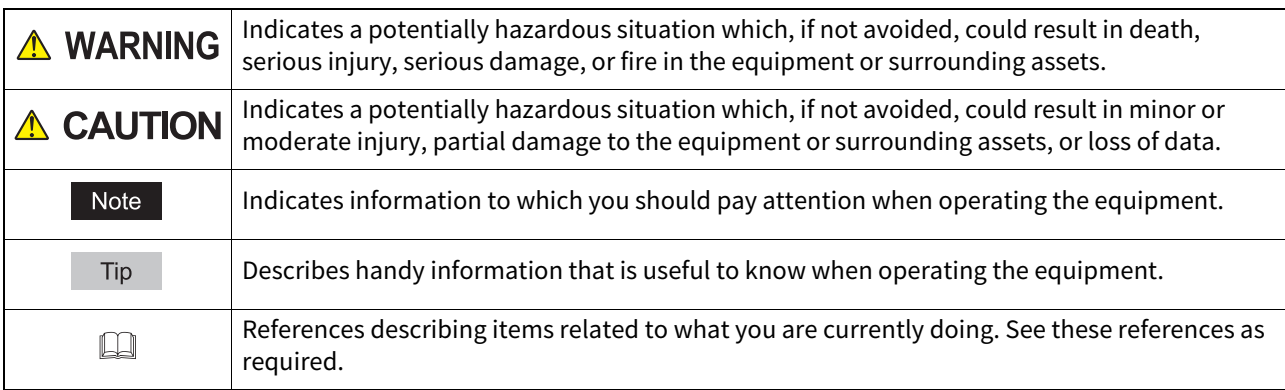

#### **About the target of this manual**

This is a manual that is aimed at general users and administrators.

#### **Model and series names in this manual**

In this manual, each model name is replaced with the series name as shown below.

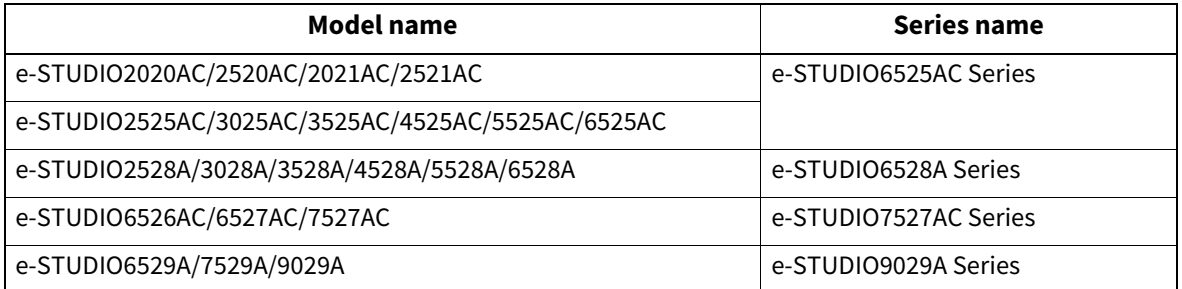

#### **Screens and Operation Procedures**

This manual shows the screens and describes the operation procedures in Android 12. The details on the screens may differ depending on the status such as the model of the used equipment, the installed options, the OS version and the applications.

#### **Trademarks**

Company and product names given in this manual may be the trademarks of their respective companies.

#### **CONTENTS**

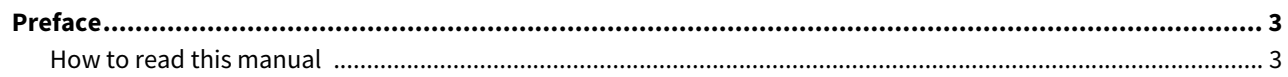

#### **Chapter 1 USING THE Mopria PRINT SERVICE FUNCTION**

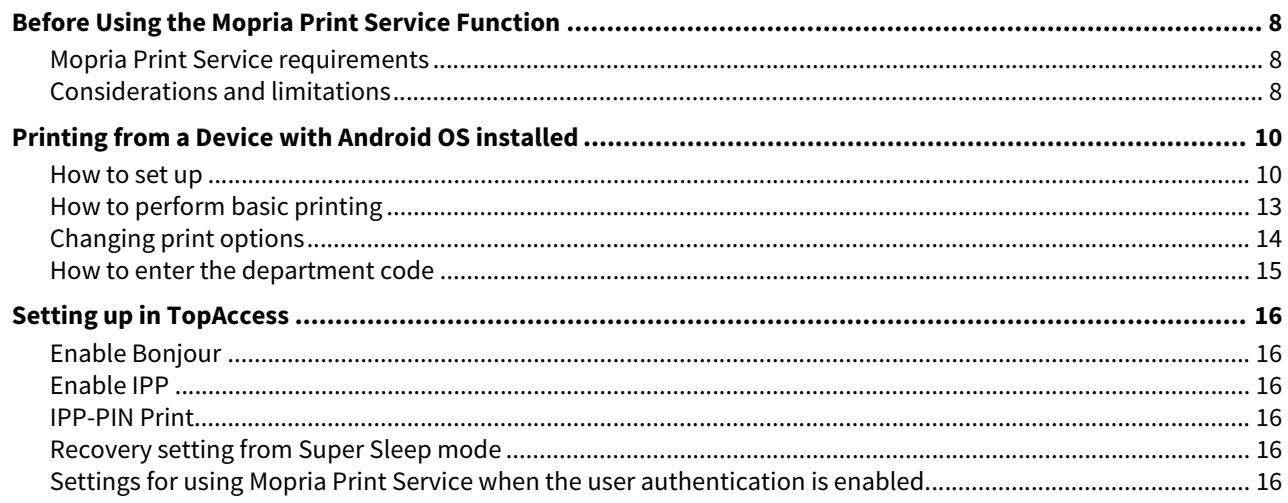

#### **USING THE Mopria Scan FUNCTION Chapter 2**

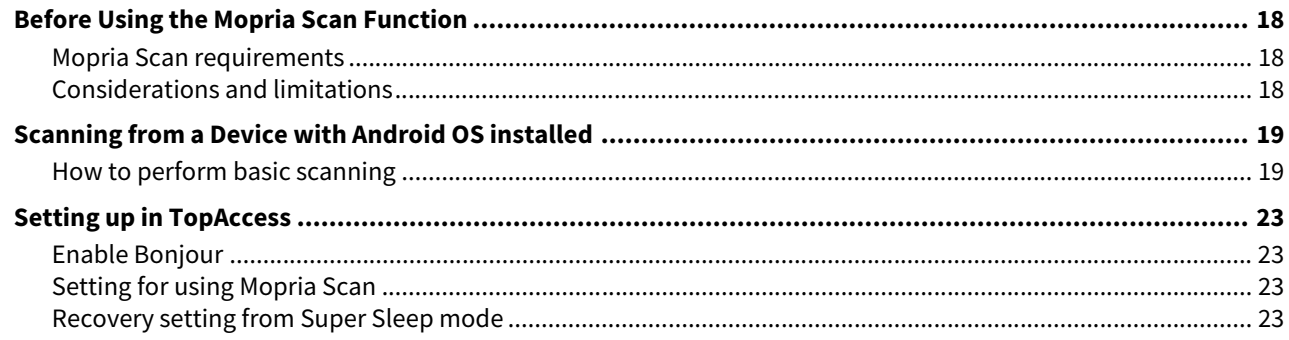

## <span id="page-6-0"></span>**USING THE Mopria PRINT SERVICE FUNCTION**

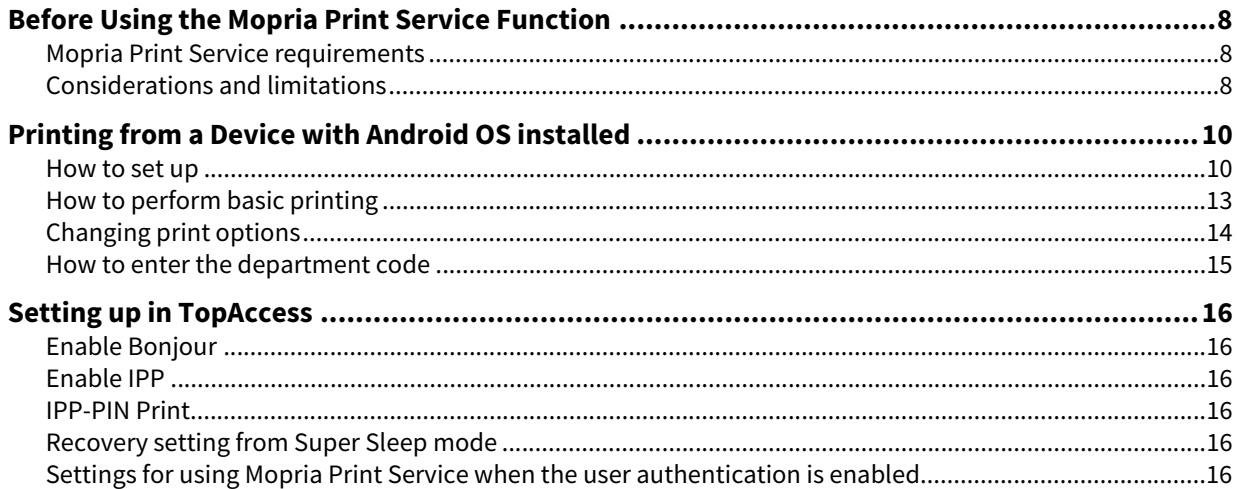

#### <span id="page-7-3"></span><span id="page-7-0"></span>**0.Before Using the Mopria Print Service Function**

Mopria Print Service enables printing from your smartphone or tablet with an Android OS embedded to Mopriacertified MFPs and printers. You can easily print with your mobile devices through a wireless network.

#### <span id="page-7-4"></span><span id="page-7-1"></span>**Mopria Print Service requirements**

To print from your mobile device using Mopria Print Service, you need the following:

- Android device with the Mopria Print Service application installed
- MFPs supporting Mopria Print Service

Tip

- For details about Mopria Print Service, refer to the Mopria Alliance website.
- You can use an Android standard feature "Default Print Service" with Android 8 or later. "Default Print Service" has the following restrictions.
	- The [Media Type] option cannot be selected.
	- The [Output Tray] option cannot be selected.
	- The [Input Tray] option cannot be selected.
	- The [Finishing] option is not available.
	- The Basic Authentication and User Authentication functions are not available.
	- The department management function is not available.
	- Printer information, such as toner information, cannot be confirmed.
	- Other print services, such as Mopria Print Service, cannot be used together.
	- IPP-PIN Printing is not available.

#### <span id="page-7-5"></span><span id="page-7-2"></span>**Considerations and limitations**

 If you want to use the Wireless LAN/Bluetooth Module (optional), be sure to complete the wireless LAN settings in advance. For more information about wireless LAN settings, see the reference below:

#### **User Functions - SETTING ITEMS (Admin) - Wireless Setting**

- Make sure that [Enable] is set for the following settings on the TopAccess menu.
	- [Enable Bonjour]
	- [Enable IPP]

For details, see the references below:  [P.16 "Enable Bonjour"](#page-15-7)

- [P.16 "Enable IPP"](#page-15-8)
- When the Mopria Print Service function is used while the department code is being enabled, the equipment does not accept jobs if the number of the entered department codes exceeds the upper limit or prohibited characters are used. Jobs may be removed without an error being displayed. For details about the entry of the department code, see the reference below:

 [P.15 "How to enter the department code"](#page-14-1)

- When the Mopria Print Service function is used while the PIN code is being enabled, the equipment does not accept jobs if the number of the entered PIN code exceeds the upper limit or characters other than numerals are used. For details of the setting about the PIN code, see the reference below. **TopAccess - [Administration] - [Setup] Item List - Print Service settings - Setting up IPP Print**
- If you want to use the Mopria Print Service function through equipment in which the Super Sleep function has been enabled, navigate to the [Administration] > [General settings] > [Energy Save] > [Wake Up Setting] of TopAccess, and then select the [Bonjour for IPv4]/[Bonjour for IPv6] check boxes. For details, see the reference below: **P.16 "Recovery setting from Super Sleep mode"**
- When Basic Authentication is used, select [Enable] for [Enable SSL/TLS] on [Administration] > [Setup] > [Print Service] > [IPP Print].
- To use the Mopria Print Service function while the user authentication is being enabled, navigate to the [Administration] > [Setup] > [Print Service] > [IPP Print], and then select [Enable] for [Enable SSL/TLS] and [Basic] for [Authentication]. For details, see the reference below:
- $\Box$  [P.16 "Settings for using Mopria Print Service when the user authentication is enabled"](#page-15-10)
- To authenticate by the PIN code, choose TopAccess [Administration] > [Setup] > [Print Service] > [IPP Print] and then select [Enable PIN Print]. For details, see the reference below: **P.16 "IPP-PIN Print"**
- The authentication by the PIN code cannot be used together with the Basic Authentication.

 $\mathbf{1}$ 

- The Mopria Print Service function is not enabled in the High Security mode. For more information about the High Security mode, see the reference below: **High Security Mode**
- Some black and white data may be handled as color data, depending on the specifications of the applications you use.
- Encrypted PDF files cannot be printed with the Mopria Print Service function.

#### <span id="page-9-3"></span><span id="page-9-2"></span><span id="page-9-1"></span><span id="page-9-0"></span>**How to set up**

Perform the setup from the setting menu.

**1 Tap [Connected devices] from the [Settings] menu.**<br>

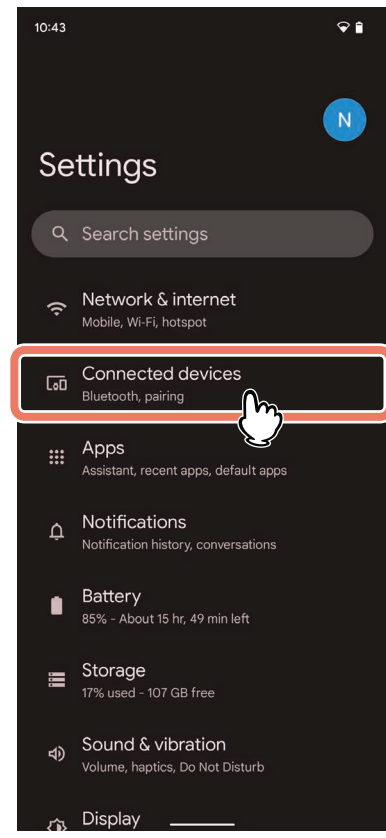

**2 Tap [Connection preferences].**

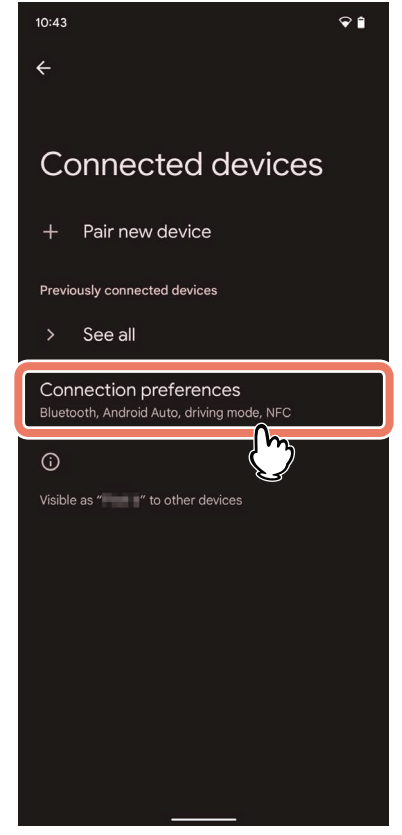

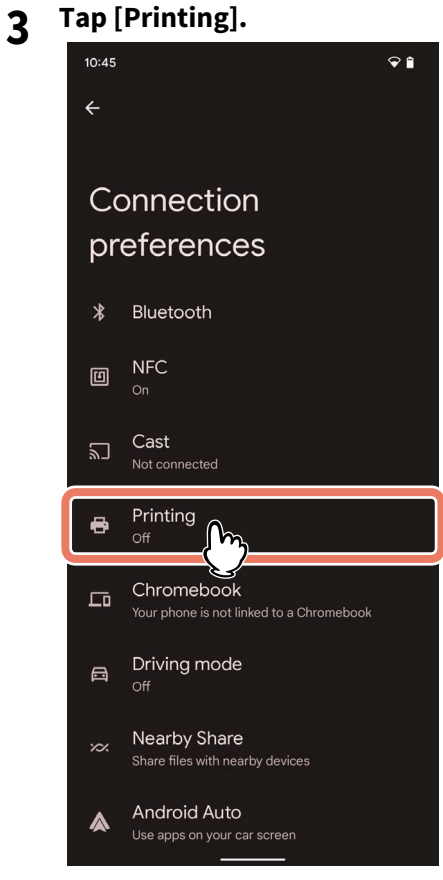

#### Note

If [Printing] is not displayed, search a print service.

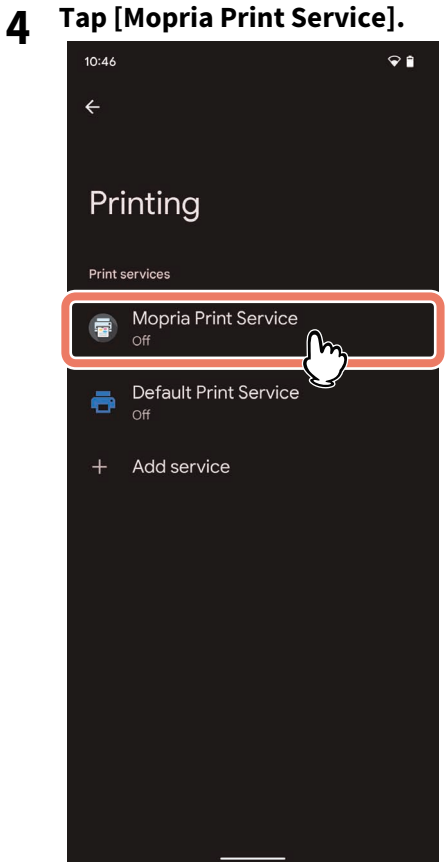

#### **5 Slide the switch to [On].**

When a message to confirm the use of the Mopria Print Service function is displayed, tap [OK].

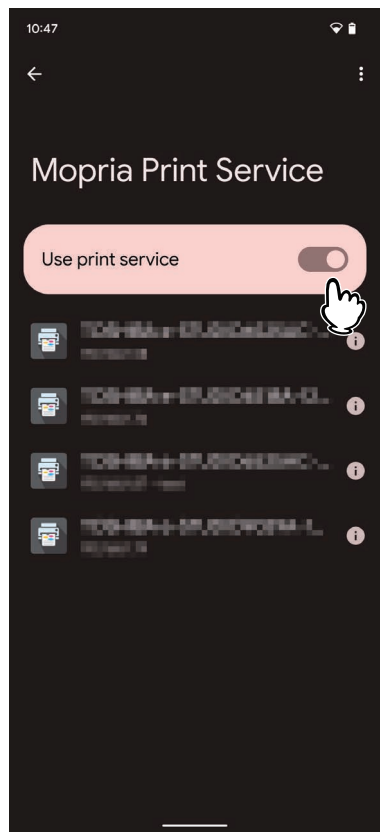

Searching for available Mopria-certified printers starts, and the results will be displayed as a list. The setup is finished.

Tip

The equipment is displayed in the search result of the printer as "TOSHIBA e-STUDIOXXXXX".

 $\mathbf{1}$ 

#### <span id="page-12-1"></span><span id="page-12-0"></span>**How to perform basic printing**

Follow the basic steps below to print a document.

#### **1 Open the data to print from the application on the mobile device.**

#### **2 Tap [Print] or [Share].**

The menu name and operational procedure vary depending on the applications.

#### **3 Select a printer.**

To switch the printer, tap the displayed MFP's name or [All printers].

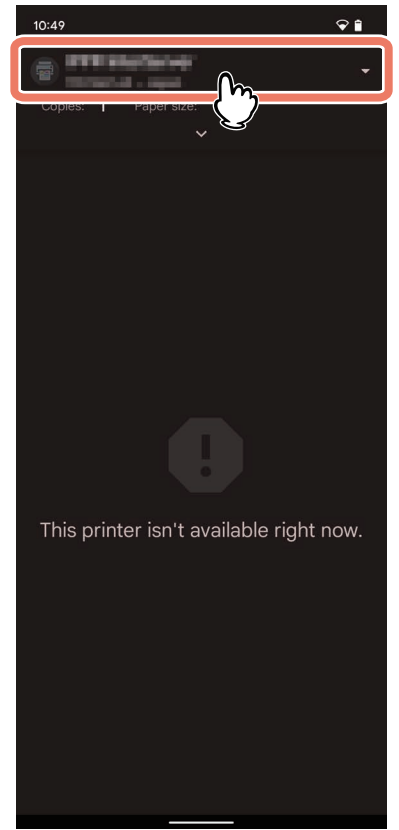

#### **4 Change any print options as necessary and tap print icon.**

A print job is transmitted to this equipment.

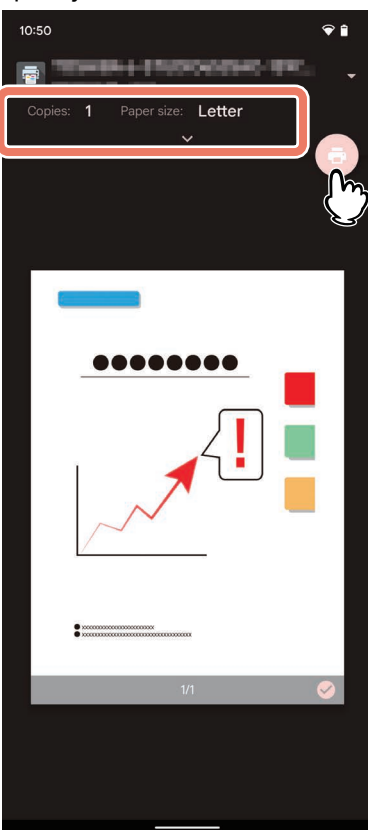

#### Note

When the IPP-PIN print mode has been specified, the entry of the PIN code is required at the time of printing in this equipment. If you have forgotten the PIN code (a 4 to 12-digit numeral) set in a Mopria Print Service, you cannot execute the printing of a job.

For details about performing the IPP-PIN Print mode on the touch panel of this equipment, see the reference below:

#### **Print - OTHER PRINTING METHODS - IPP-PIN Printing**

#### <span id="page-13-1"></span><span id="page-13-0"></span>**Changing print options**

You can change the print options such as the number of copies, paper size, color, orientation and page range are required. When the IPP-PIN Print mode is used, you can set the PIN code.

#### Note

- Some print options cannot be changed depending on the applications used or the data type of the document.
- Whether a document is printed in the Full Color mode or the Gray Scale mode depends on the applications used or the data type of the document.
- The PIN code cannot be set together with the department code.

 $\mathbf{1}$ 

#### <span id="page-14-1"></span><span id="page-14-0"></span>**How to enter the department code**

When the Mopria Print Service function is used while the department code is enabled, enter it in [Mopria Print Service].

#### Note

This cannot be set together with the PIN code.

- **1 Tap [Mopria Print Service].**
- **2**  $\overline{ap}$  **Tap**  $\vdots$  on the upper right of the screen and select [Settings/Legal].
- **3 Tap [Accounting] of [Security].**
- **4 Select [Configured].**
- **5 Enter the department code in [Account ID].**

#### <span id="page-15-6"></span><span id="page-15-0"></span>**0.Setting up in TopAccess**

TopAccess allows you to configure the Mopria Print Service function. If necessary, change the settings.

#### Tip

If you want to change the settings, you need to log into TopAccess as an administrator. For more information about using TopAccess, see the reference below:

**TopAccess - Overview - Access Policy Mode**

#### <span id="page-15-7"></span><span id="page-15-1"></span>**Enable Bonjour**

Click the [Administration] > [Setup] > [Network] > [Bonjour], and then enable the [Enable Bonjour] setting.

#### <span id="page-15-8"></span><span id="page-15-2"></span>**Enable IPP**

Click the [Administration] > [Setup] > [Network] > [IPP Print], and then enable the [Enable IPP Print] setting.

#### <span id="page-15-11"></span><span id="page-15-3"></span>**IPP-PIN Print**

Click [Administration] > [Setup] > [Print Service] > [IPP Print] and then select [Enable] for [Enable PIN Print].

Note

If you select [Basic] for [Authentication], this setting cannot be changed from [Disable].

#### <span id="page-15-9"></span><span id="page-15-4"></span>**Recovery setting from Super Sleep mode**

You can wake up this equipment from the Super Sleep mode when you start printing with the Mopria Print Service. Choose the [Administration] > [Setup] > [General settings] > [Energy Save] > [Wake Up Setting], and select the [Bonjour IPv4] and [Bonjour for IPv6] check boxes.

#### <span id="page-15-10"></span><span id="page-15-5"></span>**Settings for using Mopria Print Service when the user authentication is enabled**

Navigate to the [Administration] > [Setup] > [Print Service] > [IPP Print], and then select [Enable] for [Enable SSL/TLS] and [Basic] for [Authentication].

#### Note

- If "Windows Domain Authentication" or "LDAP Authentication" is used for authentication type, enter the user name and domain name in the following format: "user name@domain name".
- If "Default Print Service" of Android is used, the User Authentication and the Basic Authentication are not available.
- The Basic Authentication function and the PIN Print mode cannot be used together. If you select [Enable] for [Enable PIN Print], [Authentication] cannot be changed from [Disable].

# 2

## <span id="page-16-0"></span>**USING THE Mopria Scan FUNCTION**

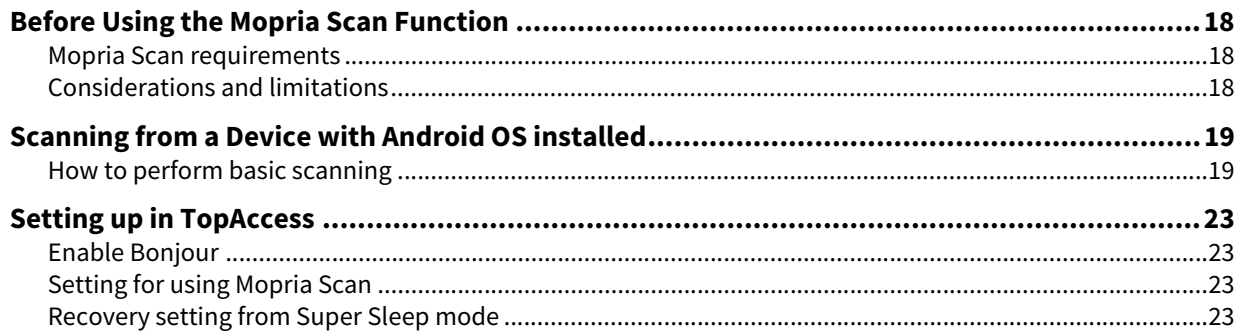

#### <span id="page-17-3"></span><span id="page-17-0"></span>**0.Before Using the Mopria Scan Function**

Mopria Scan enables scanning from your smartphone or tablet with an Android OS to Mopria-certified MFPs and printers. Scanned data can be easily stored in a mobile terminal via a Wireless LAN.

#### <span id="page-17-4"></span><span id="page-17-1"></span>■ Mopria Scan requirements

To scan from your mobile device using Mopria Scan, you need the following:

- Android device with the Mopria Scan application installed
- MFPs supporting Mopria Scan

Tip

For details about Mopria Scan, refer to the Mopria Alliance website.

#### <span id="page-17-5"></span><span id="page-17-2"></span>**Considerations and limitations**

- If you want to use the Wireless LAN/Bluetooth Module (optional), be sure to complete the wireless LAN settings in advance. For more information about wireless LAN settings, see the reference below: **User Functions - SETTING ITEMS (Admin) - Wireless Setting**
- Make sure that [Enable] is set for the following settings on the TopAccess menu.
	- [Enable Bonjour]
	- [Enable Mobile Scan (eSCL)]
	- For the setting instructions, see the references below:
	- [P.23 "Enable Bonjour"](#page-22-5)
	- [P.23 "Setting for using Mopria Scan"](#page-22-6)
- The Mopria Scan function does not support the department management feature.
- If you want to use the Mopria Scan function through equipment in which the Super Sleep function has been enabled, navigate to the [Administration] > [General settings] > [Energy Save] > [Wake Up Setting] of TopAccess, and then select the [Bonjour for IPv4] / [Bonjour for IPv6] check boxes. For details, see the reference below:  [P.23 "Recovery setting from Super Sleep mode"](#page-22-7)
- The Mopria Scan function is not enabled in the High Security mode. For more information about the High Security mode, see the reference below:

#### **High Security Mode**

#### <span id="page-18-3"></span><span id="page-18-2"></span><span id="page-18-1"></span><span id="page-18-0"></span>**How to perform basic scanning**

Select the equipment to perform scanning with Mopria Scan on your mobile device.

#### **1 Place an original on the equipment.**

For details on how to place the original, see the reference below: **Preparation of Paper (e-STUDIO6525AC Series/e-STUDIO6528A Series) - PLACING ORIGINALS - Placing Originals**

**Preparation of Paper (e-STUDIO7527AC Series/e-STUDIO9029A Series) - PLACING ORIGINALS - Placing Originals**

#### **2 Tap [Mopria Scan].**

When a message to confirm the use of the Mopria Scan function is displayed, tap [OK]. Searching of the equipment with Mopria authentication done starts and then the result appears.

### **3 Tap the equipment to perform scanning.**

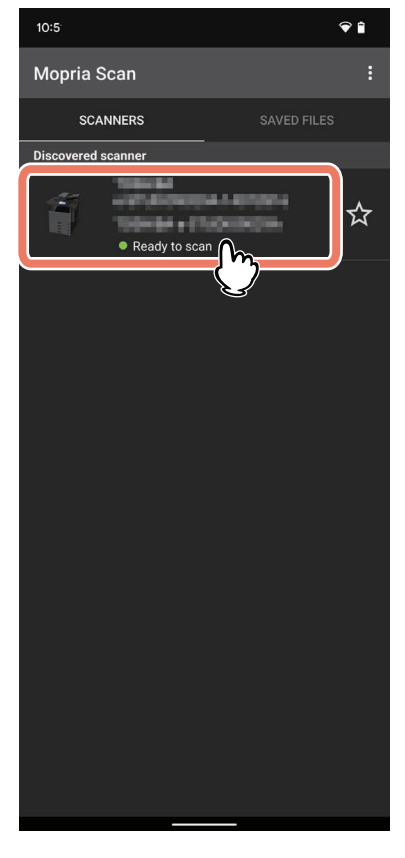

Tip

The equipment is displayed in the search result of the scanner as "TOSHIBA e-STUDIOXXXXX".

 $\overline{2}$ 

#### **When your equipment is not found**

1. Tap [Add Scanner Manually].

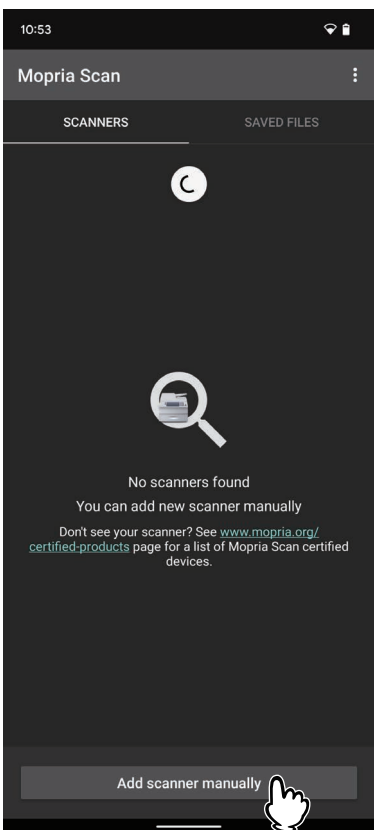

2. Enter the name and address of your equipment.

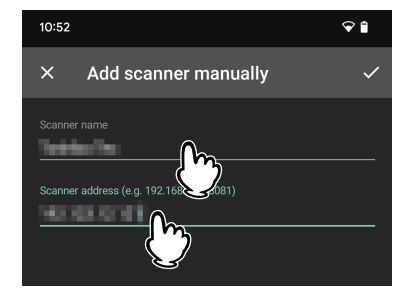

3. Tap the  $\sim$  mark displayed on the upper right of the screen.

#### **4 Make the scan settings as required and tap [SCAN].**

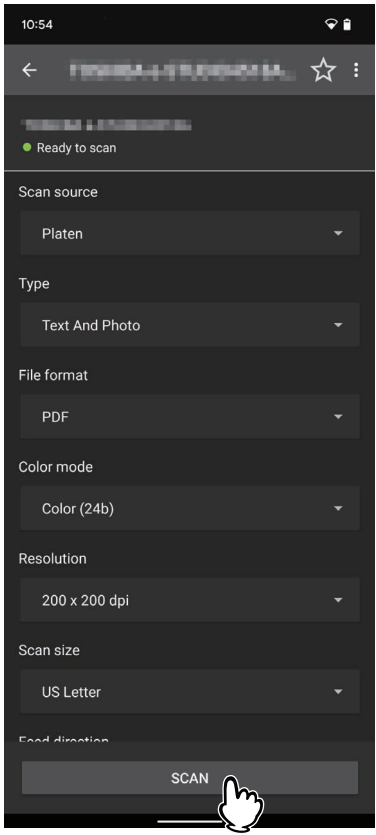

#### Note

The setting items vary depending on the equipment and applications.

#### **5 Tap the save or share icon.**

Save scanned data in a mobile device or select the application to share them.

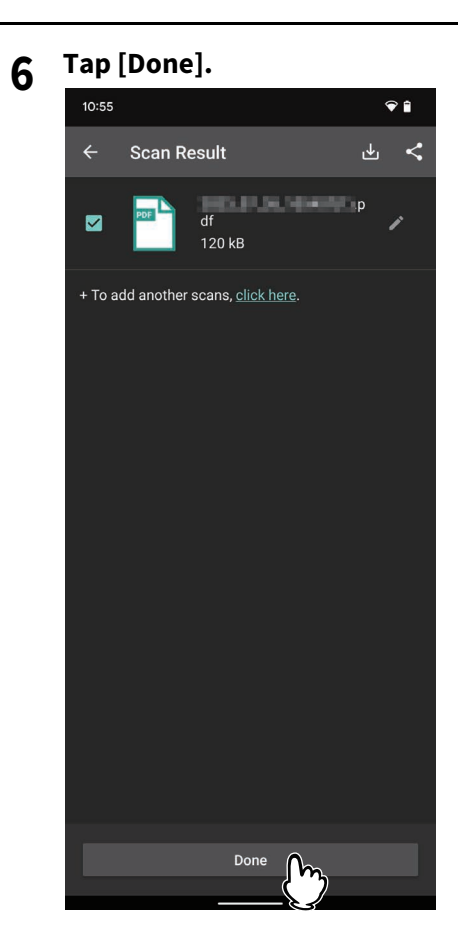

## $\overline{2}$ USING THE Mopria Scan FUNCTION **USING THE Mopria Scan FUNCTION**

#### <span id="page-22-4"></span><span id="page-22-0"></span>**0.Setting up in TopAccess**

TopAccess allows you to configure the Mopria Scan function. If necessary, change the settings.

#### Tip

If you want to change the settings, you need to log into TopAccess as an administrator. For more information about using TopAccess, see the reference below:

**TopAccess - Overview - Access Policy Mode**

#### <span id="page-22-5"></span><span id="page-22-1"></span>**Enable Bonjour**

Click the [Administration] > [Setup] > [Network] > [Bonjour], and then enable the [Enable Bonjour] setting.

#### <span id="page-22-6"></span><span id="page-22-2"></span>**Setting for using Mopria Scan**

Click the [Administration] > [Setup] > [Network], and then make the following settings under [Mobile Scan (eSCL)]:

Enable the [Enable Mobile Scan (eSCL)] setting.

#### <span id="page-22-7"></span><span id="page-22-3"></span>■ Recovery setting from Super Sleep mode

You can wake up this equipment from the Super Sleep mode when you start scanning with the Mopria Scan. Choose the [Administration] > [Setup] > [General settings] > [Energy Save] > [Wake Up Setting], and select the [Bonjour IPv4] and [Bonjour for IPv6] check boxes.

24 Setting up in TopAccess

FC-2020AC/2520AC/2021AC/2521AC FC-2525AC/3025AC/3525AC/4525AC/5525AC/6525AC DP-2528A/3028A/3528A/4528A/5528A/6528A FC-6526AC/6527AC/7527AC DP-6529A/7529A/9029A **MULTIFUNCTIONAL DIGITAL COLOR SYSTEMS / MULTIFUNCTIONAL DIGITAL SYSTEMS Using Mopria®**  $\mathsf{C}$  STUDIO2020AC/2520AC/2021AC/2521AC **C**.STUDIO2525AC/3025AC/3525AC/4525AC/5525AC/6525AC **C**.STUDIO2528A/3028A/3528A/4528A/5528A/6528A **C-STUDIO6526AC/6527AC/7527AC B**-STUDIO6529A/7529A/9029A

## **Toshiba Tec Corporation**

1-11-1, OSAKI, SHINAGAWA-KU, TOKYO, 141-8562, JAPAN

© 2021 - 2023 Toshiba Tec Corporation All rights reserved Patent; https://www.toshibatec.com/en/patent/

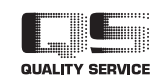

OME210044B0 R210220X8002-TTEC Ver02 F Issued in Oct. 2023